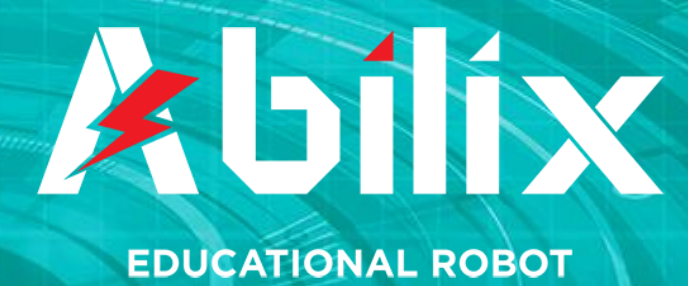

# **JĘZYK SCRATCH**

# **Manual użytkownika**

靡

**Copyright by** 

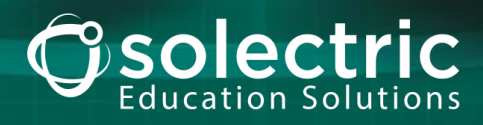

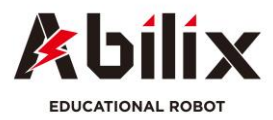

# **Spis treści:**

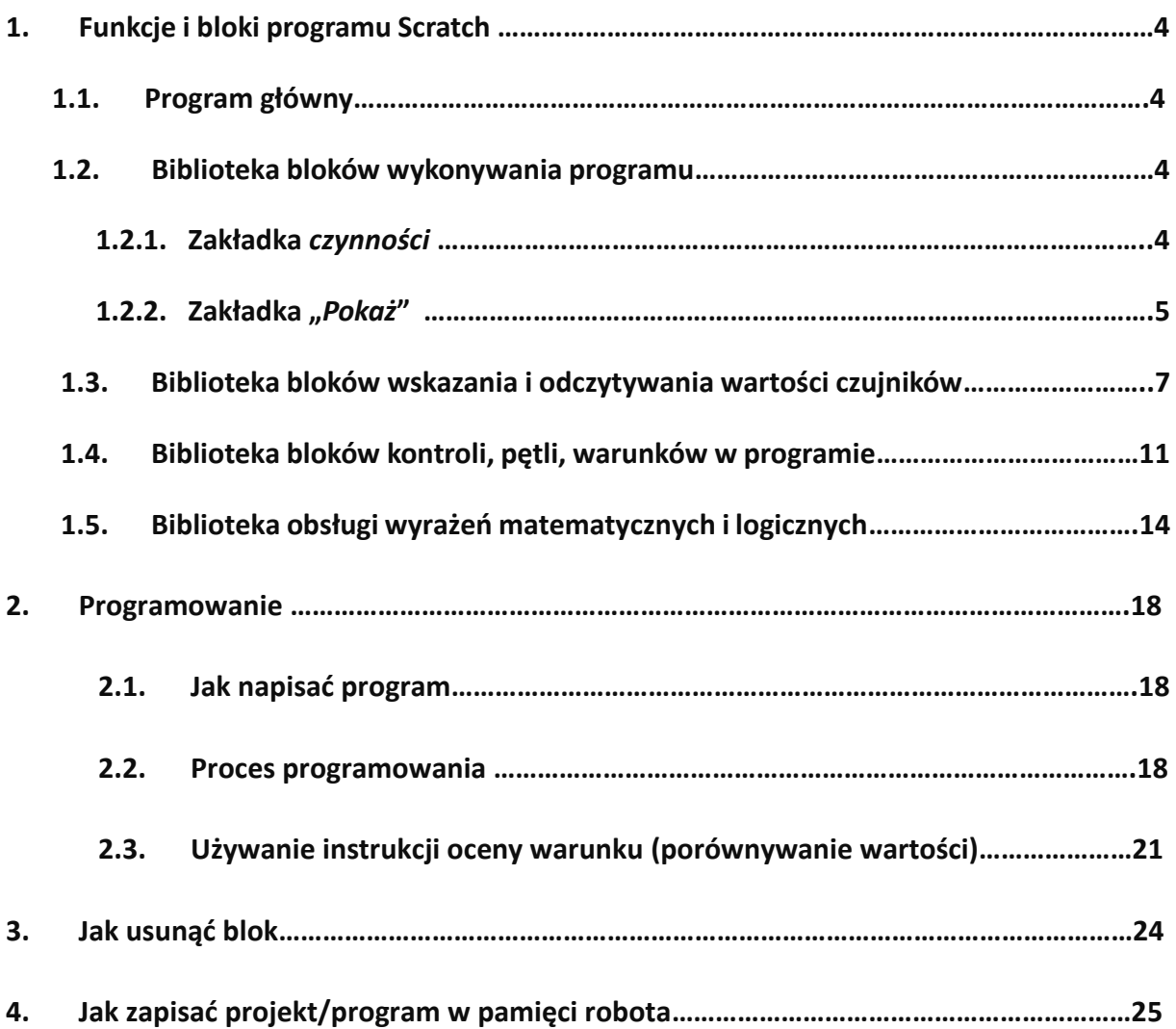

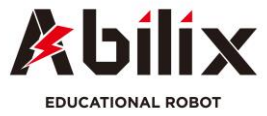

# **Język programowania Scratch – podręcznik użytkownika**

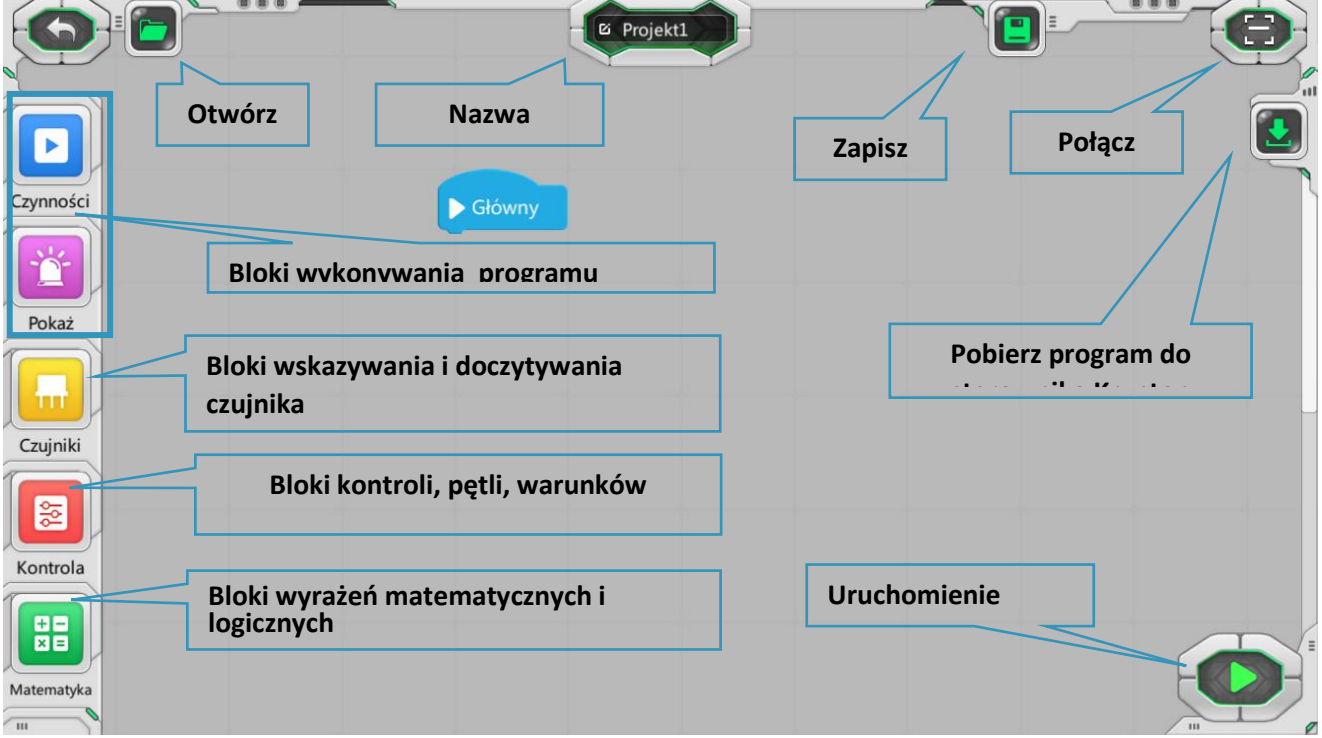

Poniżej przedstawiamy główny interfejs Krypton Scratch.

Moduł Abilix Scratch jest podzielony na następujące biblioteki - zakładki:

- 1. Biblioteka bloków wykonywania programu (patrz 1.2):
	- biblioteka bloków sterowania motorem (niebieska zakładka)
	- biblioteka bloków sterowania LED, dźwiękiem i ekranem (różowa zakładka)
- 2.Biblioteka bloków wskazania i odczytywania wartości czujników (żółta zakładka) (patrz 1.3)
- 3.Biblioteka bloków kontroli, pętli, warunków w programie (czerwona) (patrz 1.4)
- 4.Biblioteka obsługi wyrażeń matematycznych i logicznych (zielona) (patrz 1.5)

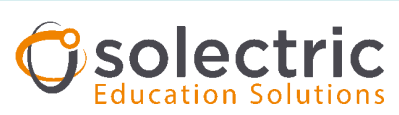

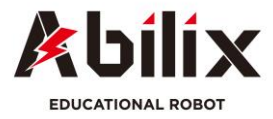

## **1. Funkcje i bloki programu Scratch**

#### **1.1 Program główny**

Program główny jest obszarem służącym do edytowania i nie można go usunąć. Do tego bloku dołączane są kolejne bloki czujników, sterowania motorami etc. Program wykonuje jedynie działania bloków połączone z programem głównym bezpośrednio, bądź pośrednio przez inne bloki.

#### **1.2 Biblioteka bloków wykonywania programu**

Bloki wykonywania programu znajdują się w dwóch zakładkach.

1.2.1. Niebieska zakładka *czynności* odpowiada za sterowanie prędkością i obrotami małego i dużego silnika.

Ta biblioteka zawiera bloki ruchu silnika. Ikony, nazwy i funkcje są następujące:

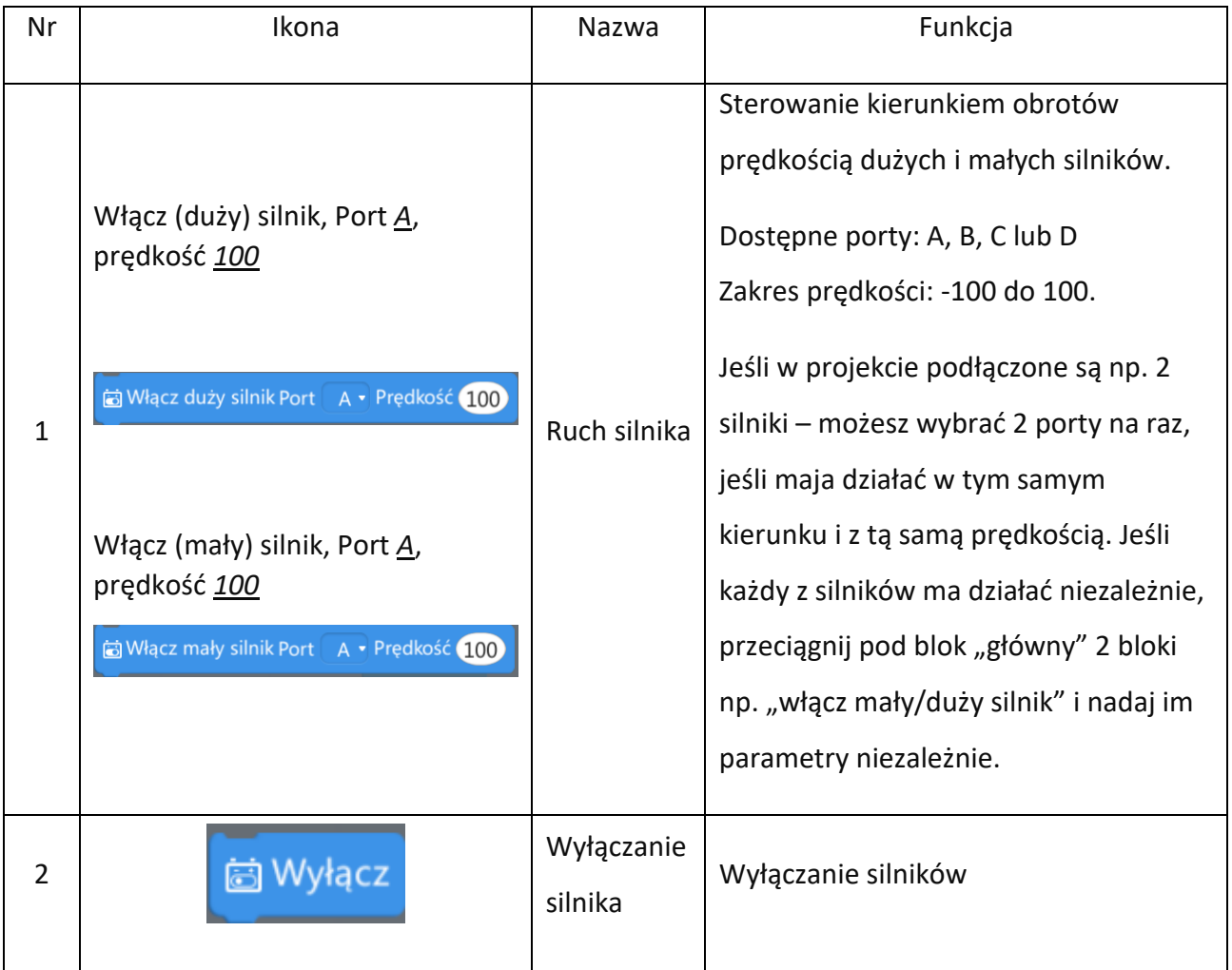

Copyright by

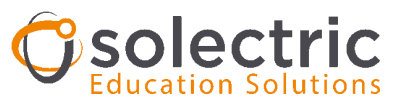

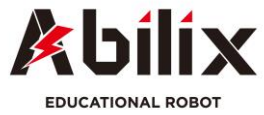

1.2.2. Różowa zakładka "*Pokaż*" odpowiada za pracę głośnika, diody LED i elementów, które można wyświetlać na ekranie sterownika Krypton.

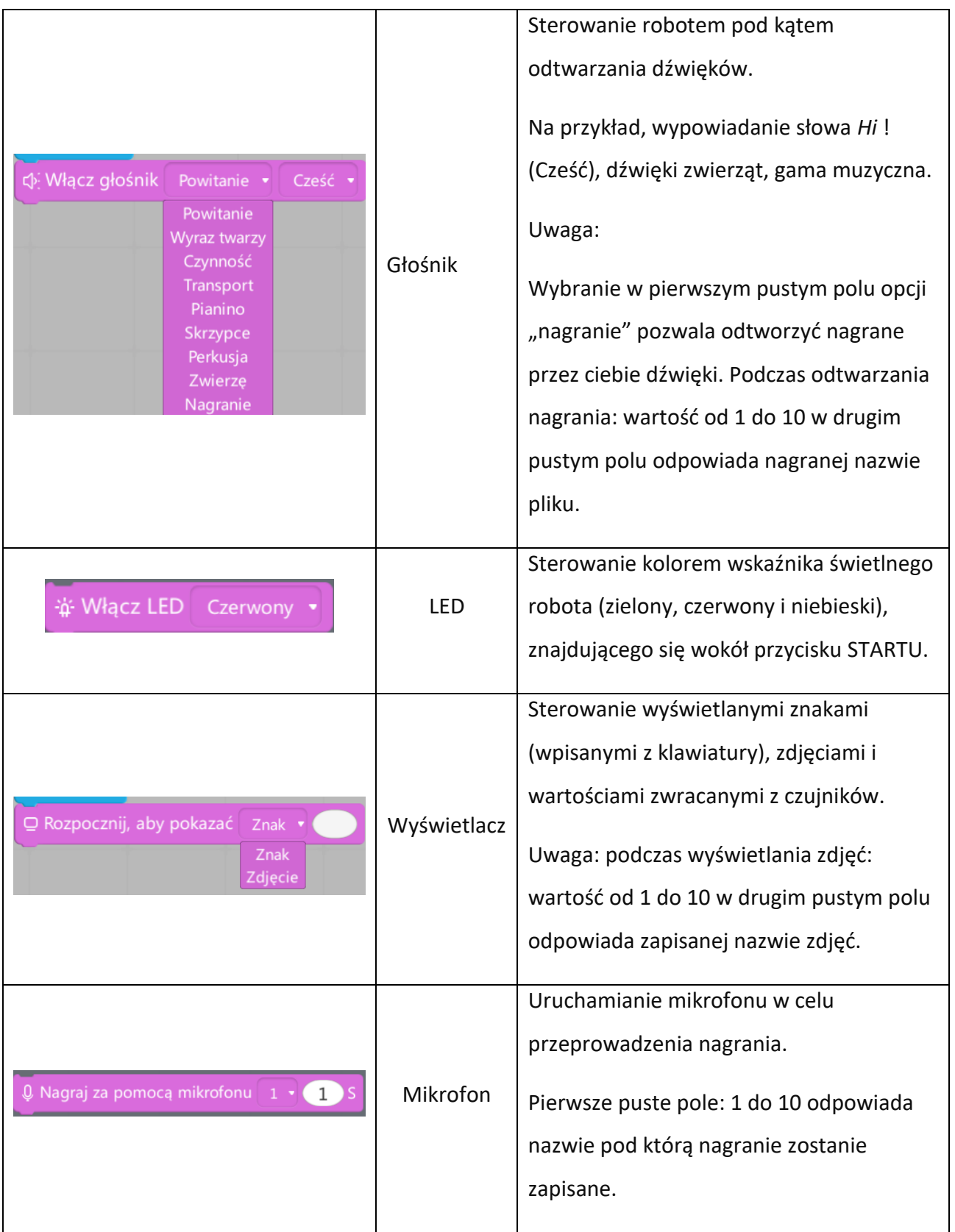

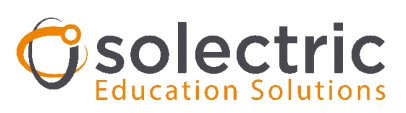

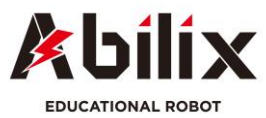

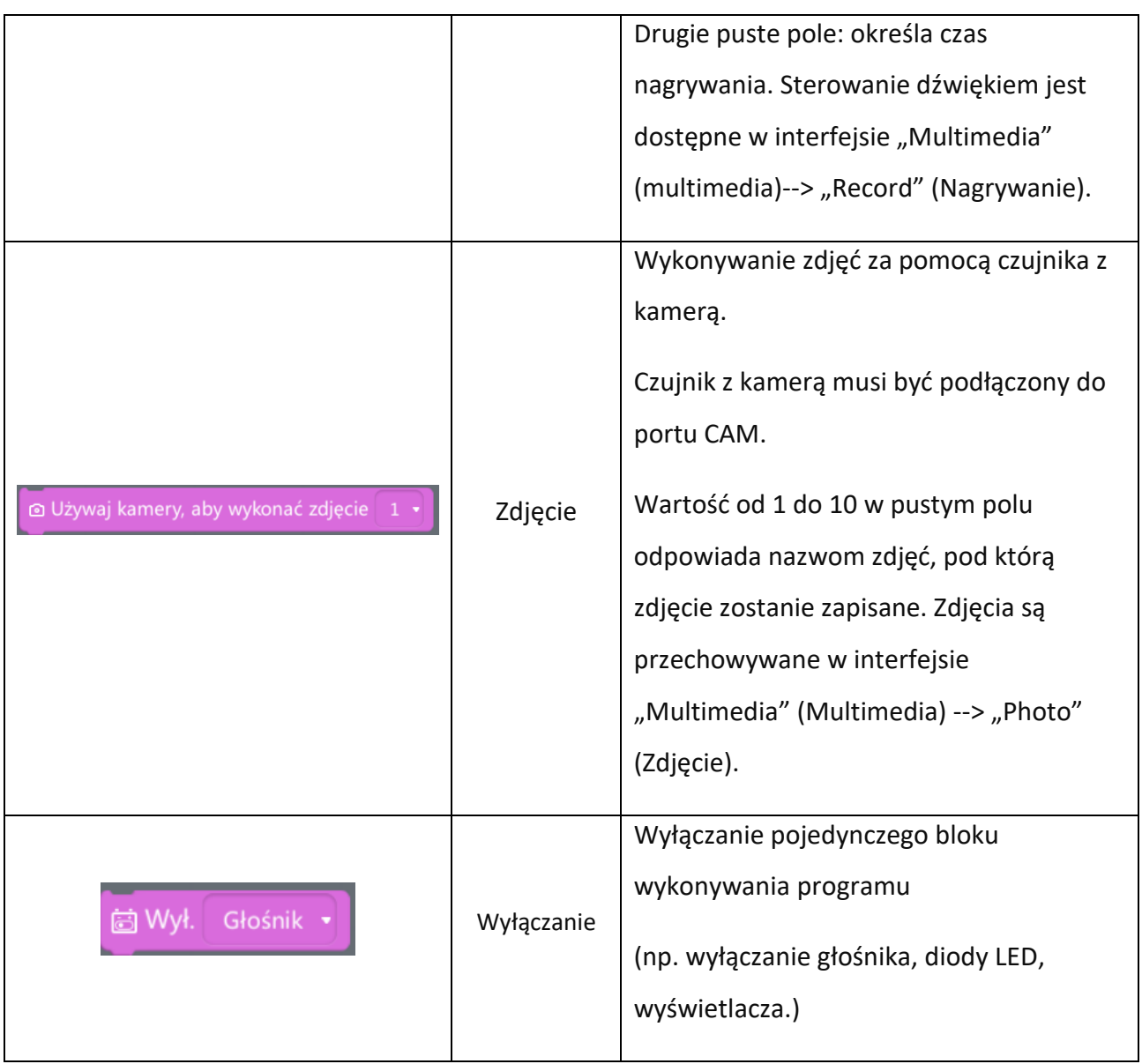

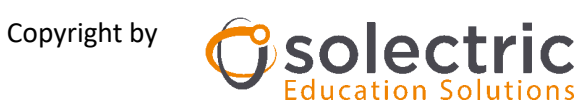

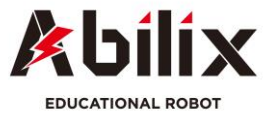

# **1.3. Biblioteka bloków wskazania i odczytywania wartości czujników (żółta zakładka)**

Biblioteka bloku czujnika dotyczy czujników, które są podłączane do portów sterownika przy użyciu przewodów połączeniowych.

Ikony, nazwy i funkcje tych bloków są następujące:

匯

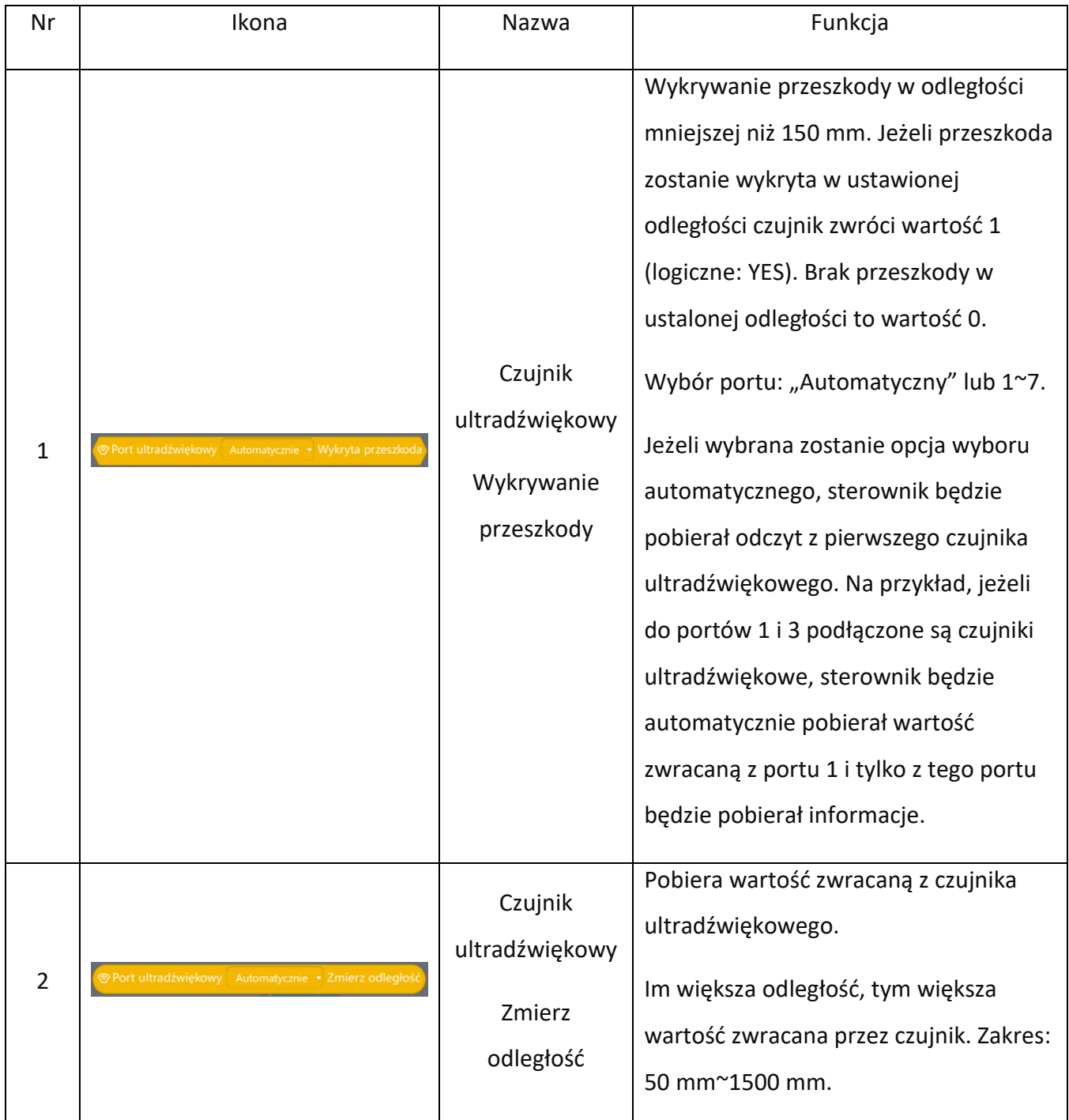

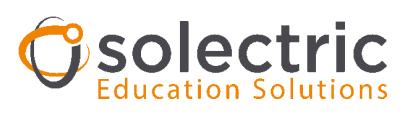

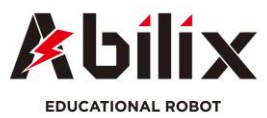

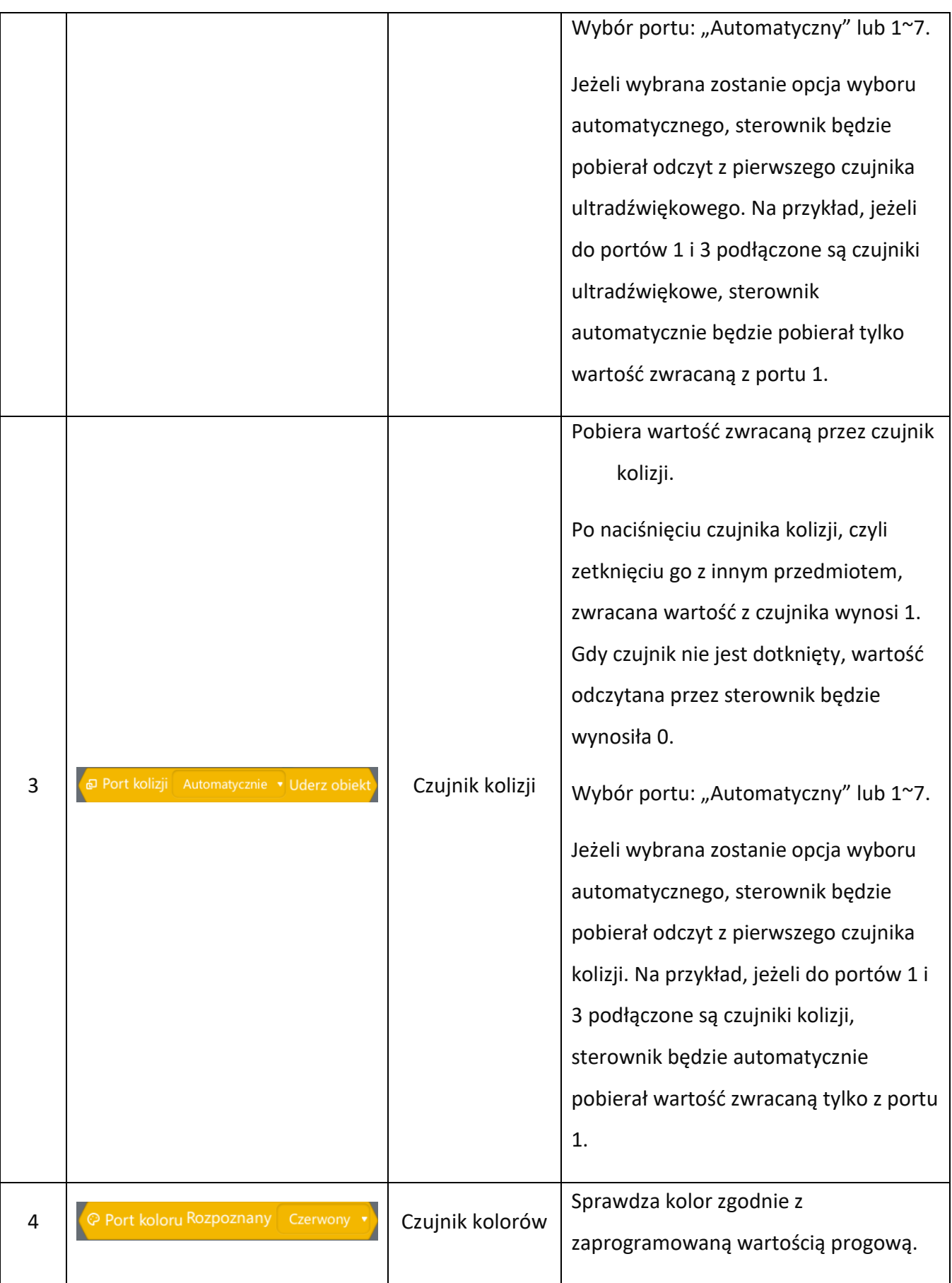

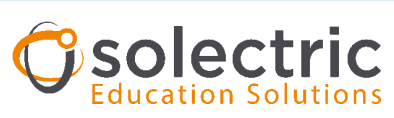

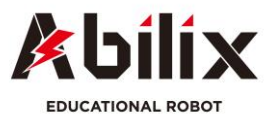

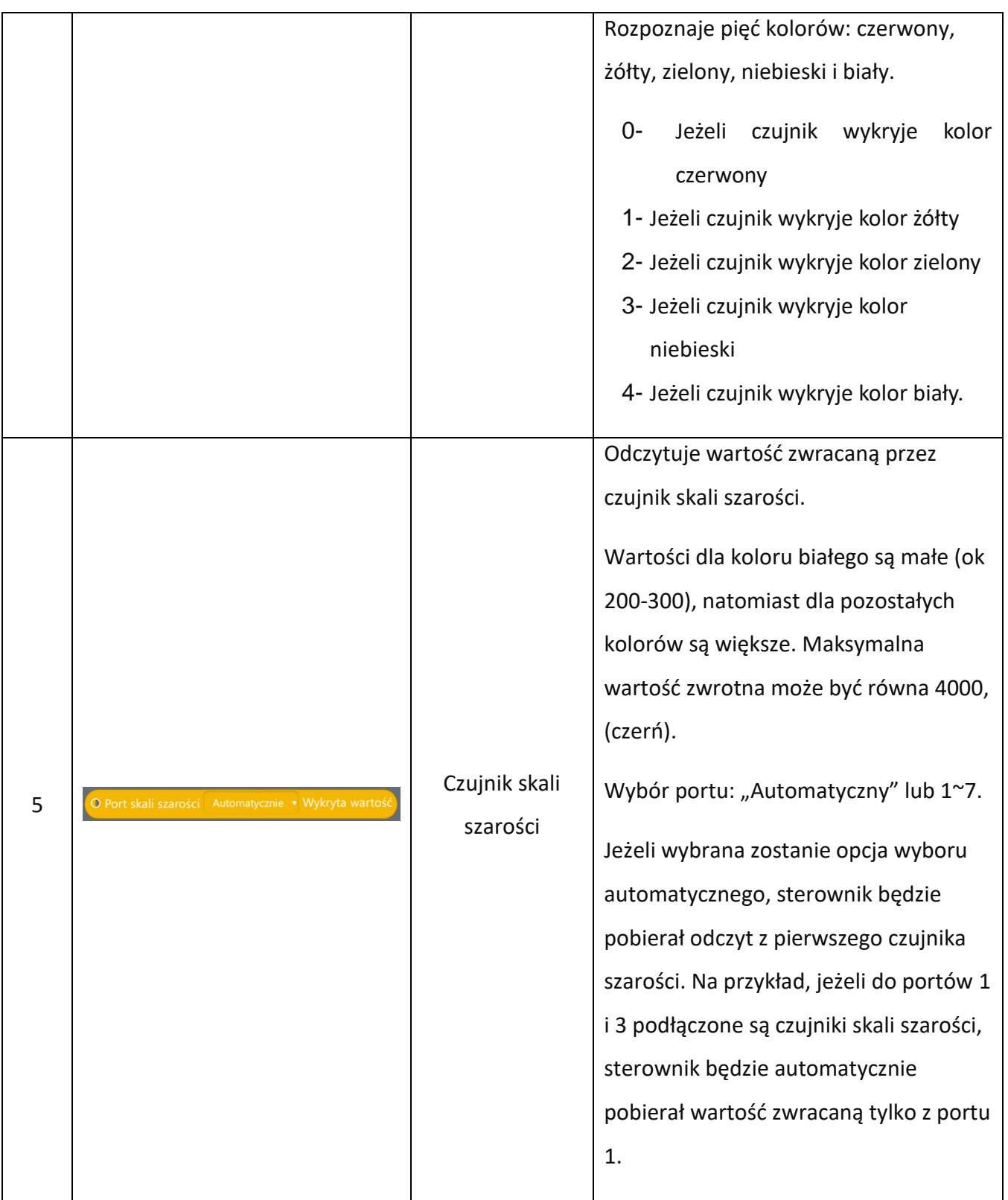

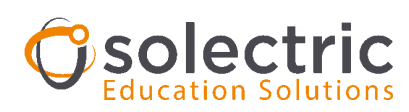

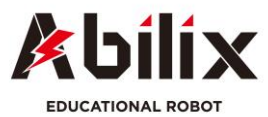

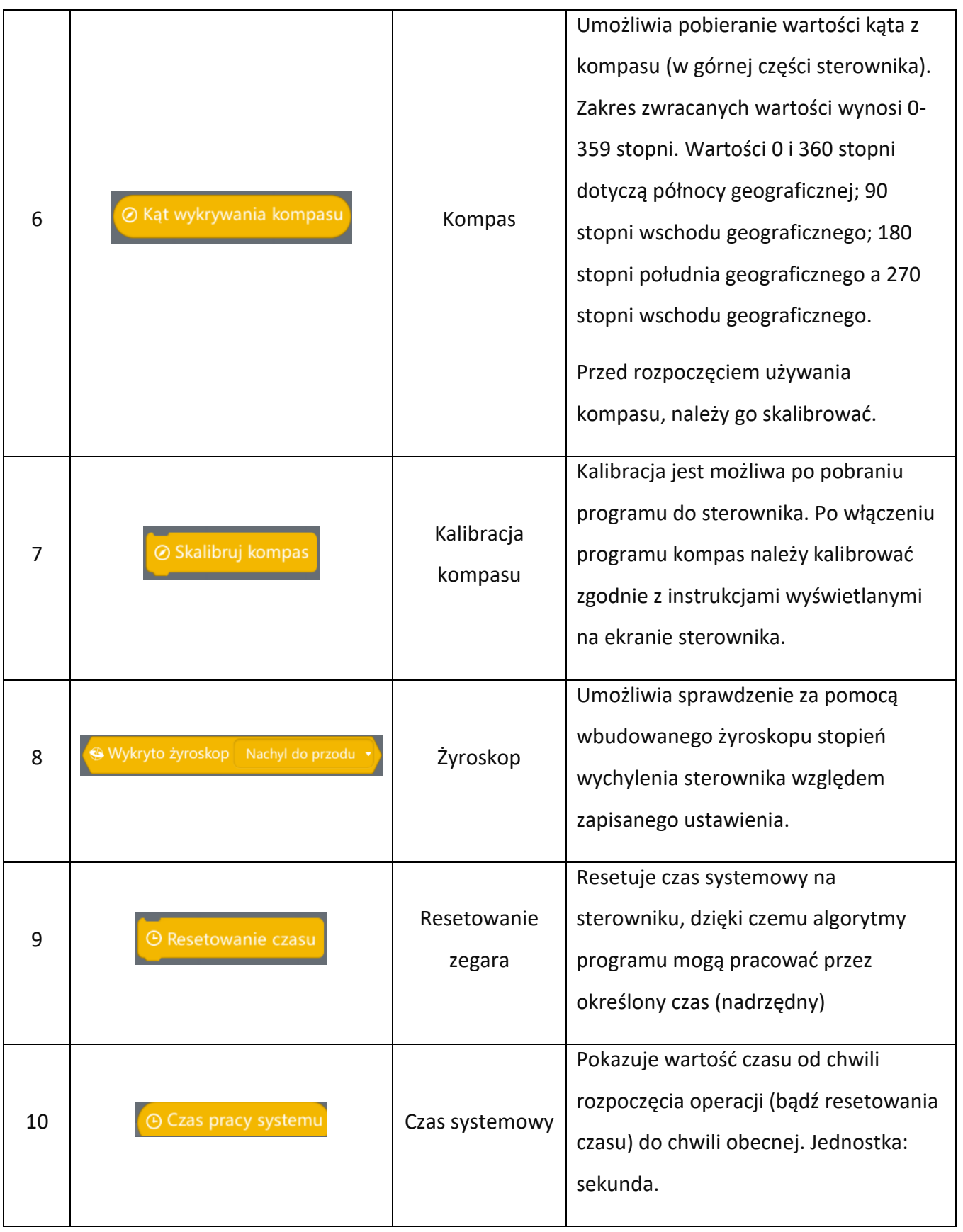

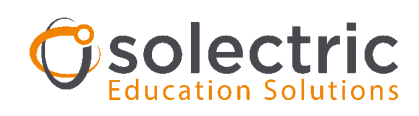

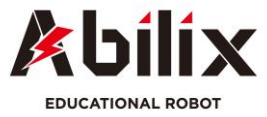

# **1.4. Biblioteka bloków kontroli, pętli, warunków w programie (czerwona)**

W programie dostępne są dwie metody pobierania wartości zwracanych z czujników: zapisywanie i porównywanie, gdzie porównywanie ma charakter nadrzędny. Dla oceny warunku moduł Abilix Scratch oferuje cztery schematy blokowe:

• wyrażenie POWTARZAJ…

匯

- wyrażenie JEŻELI …
- wyrażenie W PRZECIWNYM RAZIE,
- wyrażenie DLA
- i wyrażenie CZEKAJ. Wszystkie wyrażenia są dostępne w bibliotece.

Ikony, nazwy i funkcje przedstawiono w tabeli poniżej:

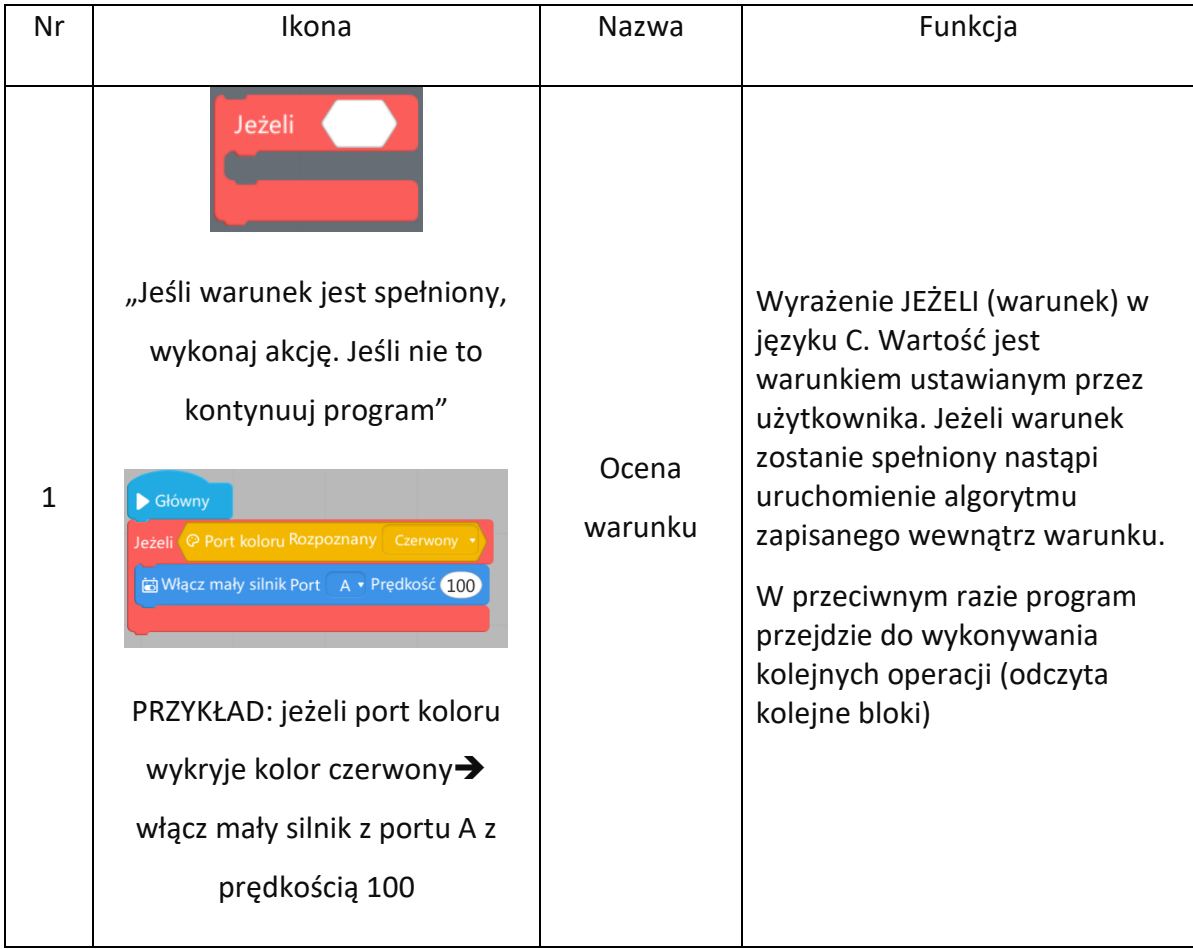

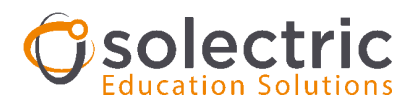

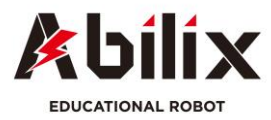

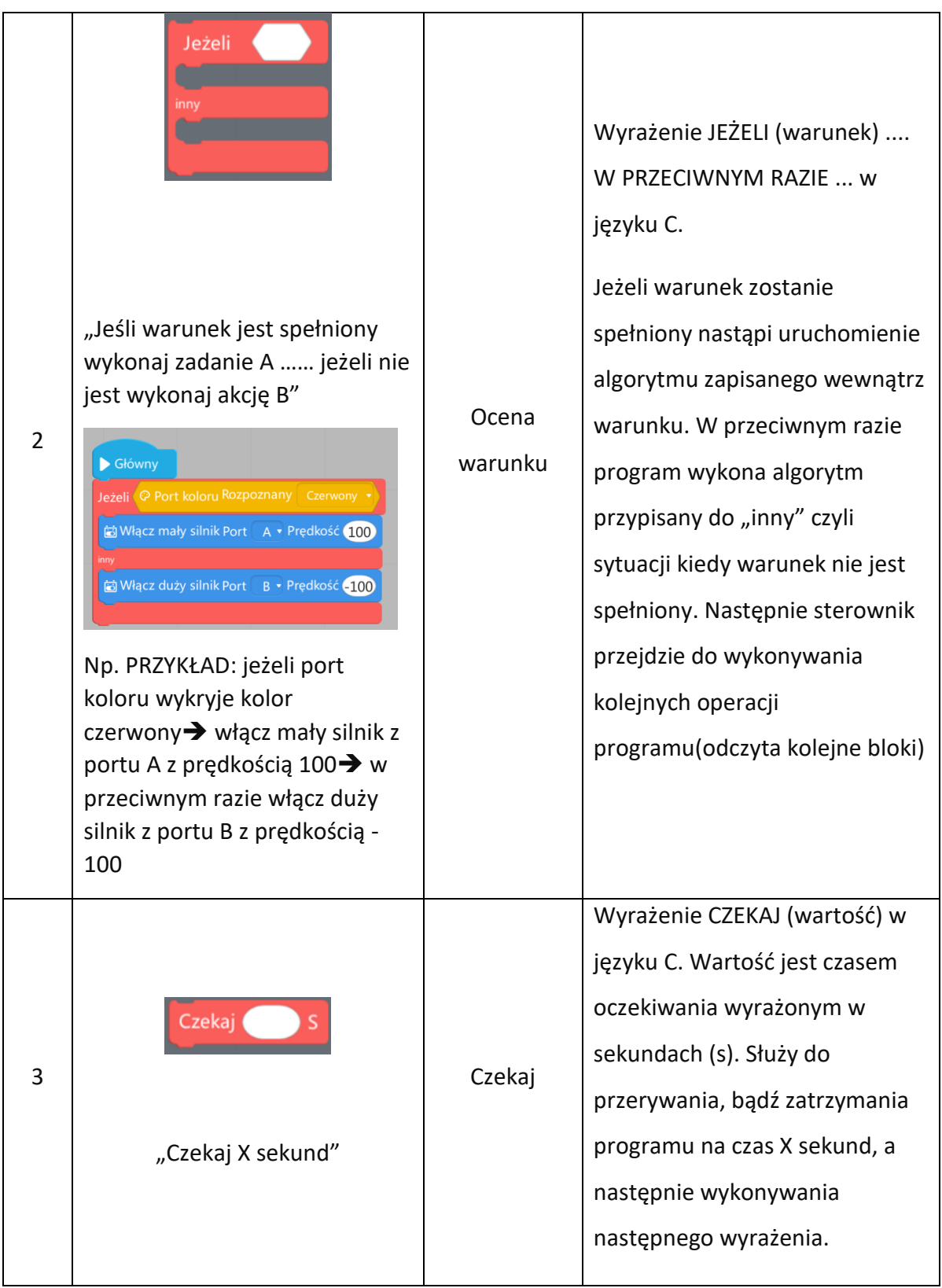

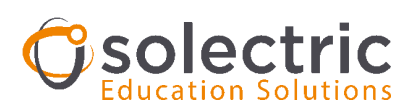

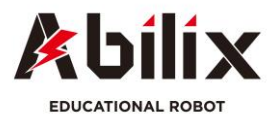

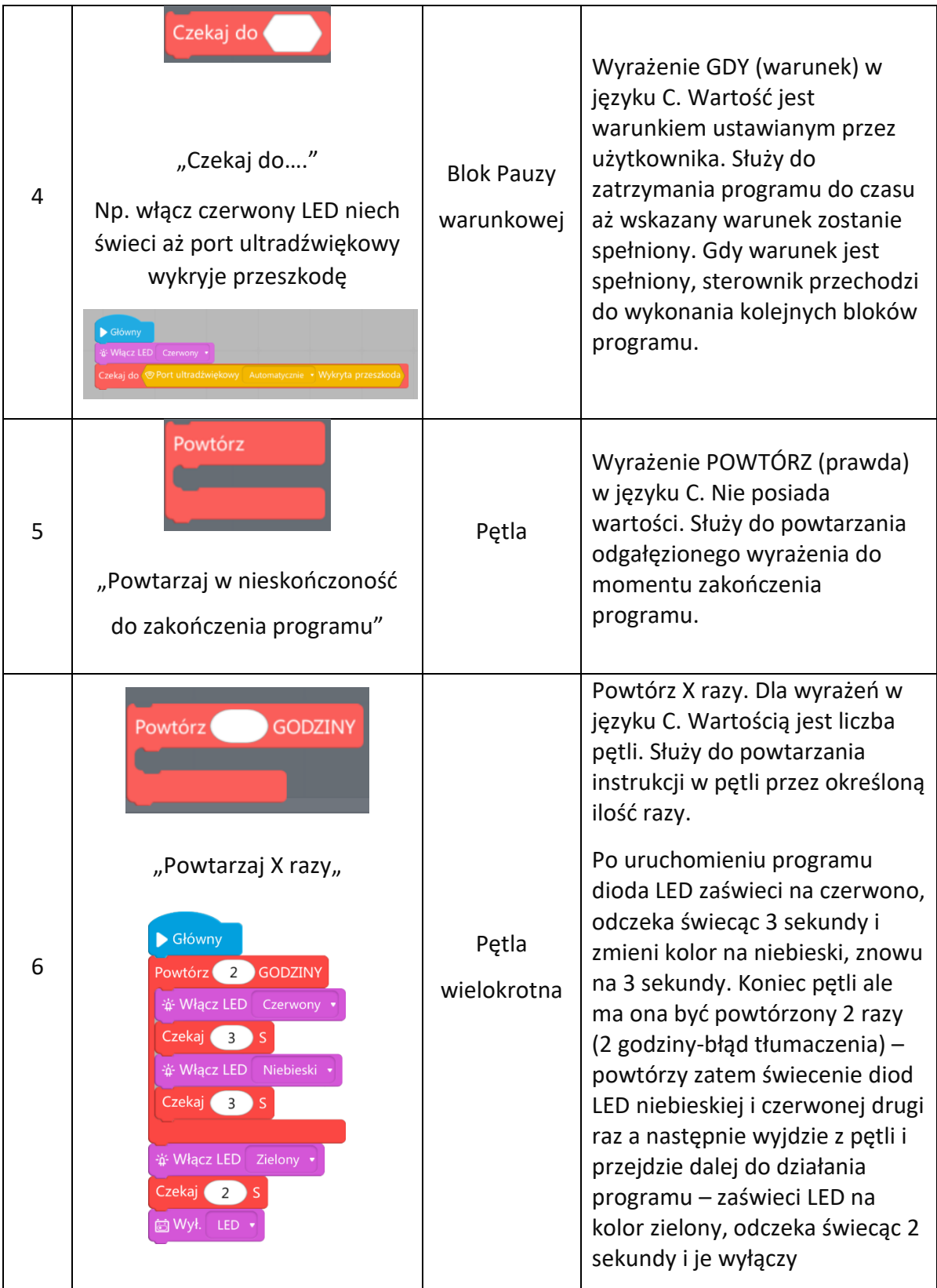

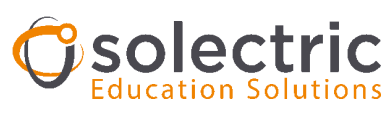

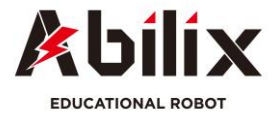

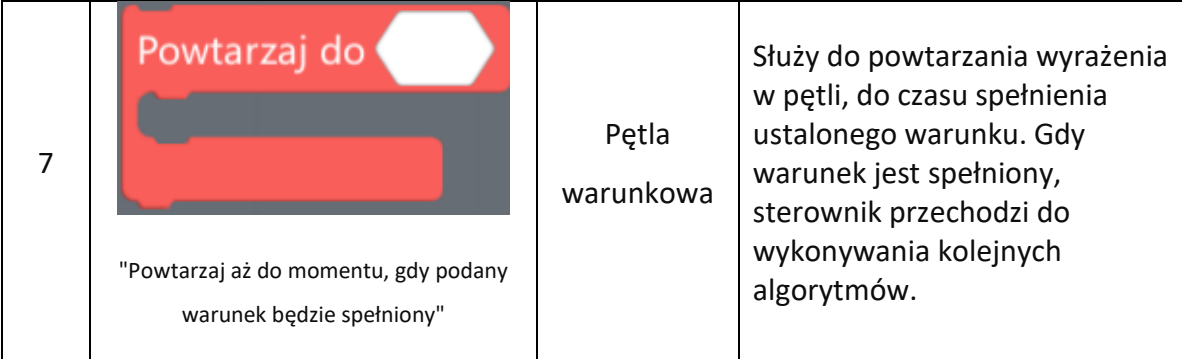

# **1.5. Biblioteka obsługi wyrażeń matematycznych i logicznych (zielona)**

Ta biblioteka oferuje różne metody obliczania zmiennych i stałych. Ikony, nazwy i zasadę działania przedstawiono w tabeli poniżej:

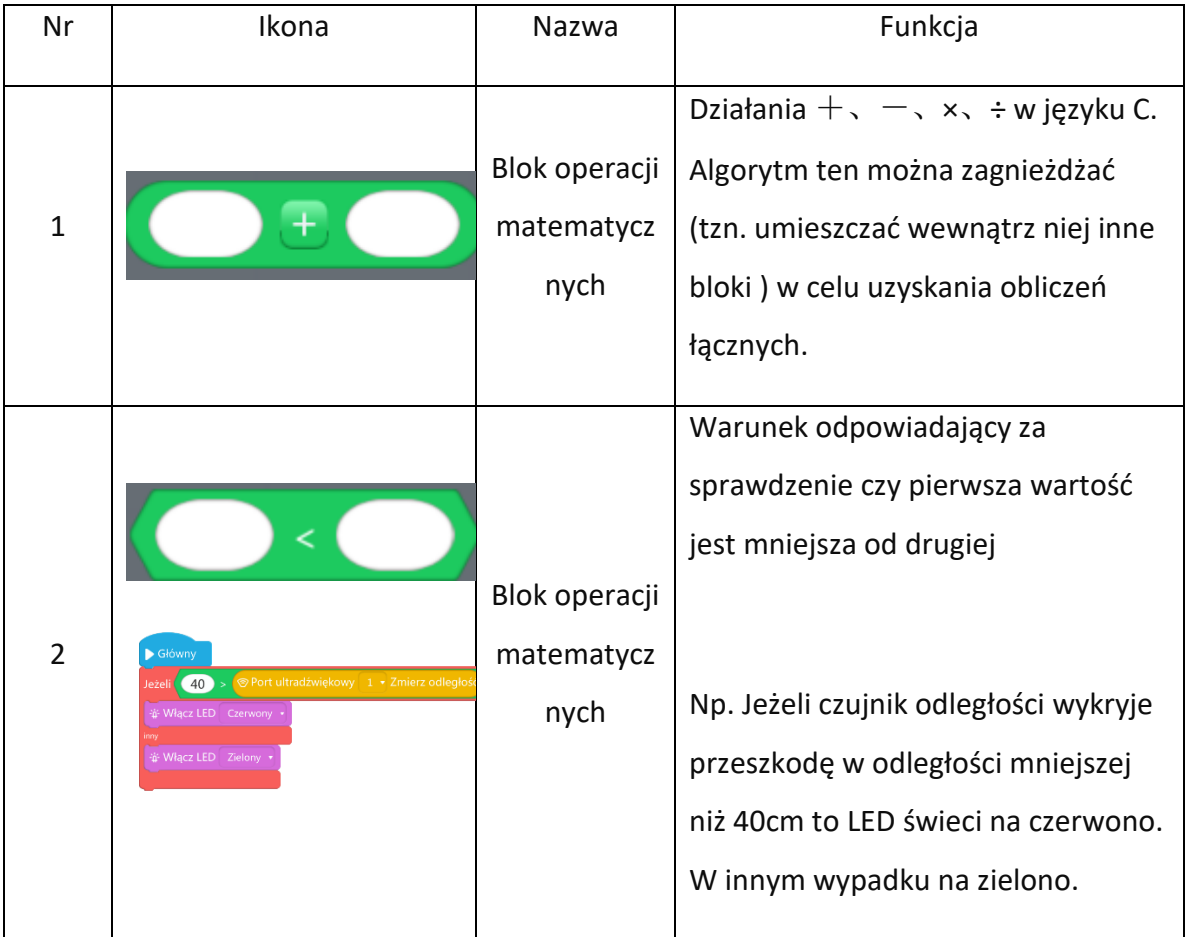

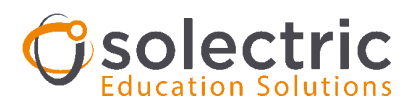

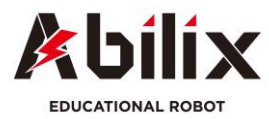

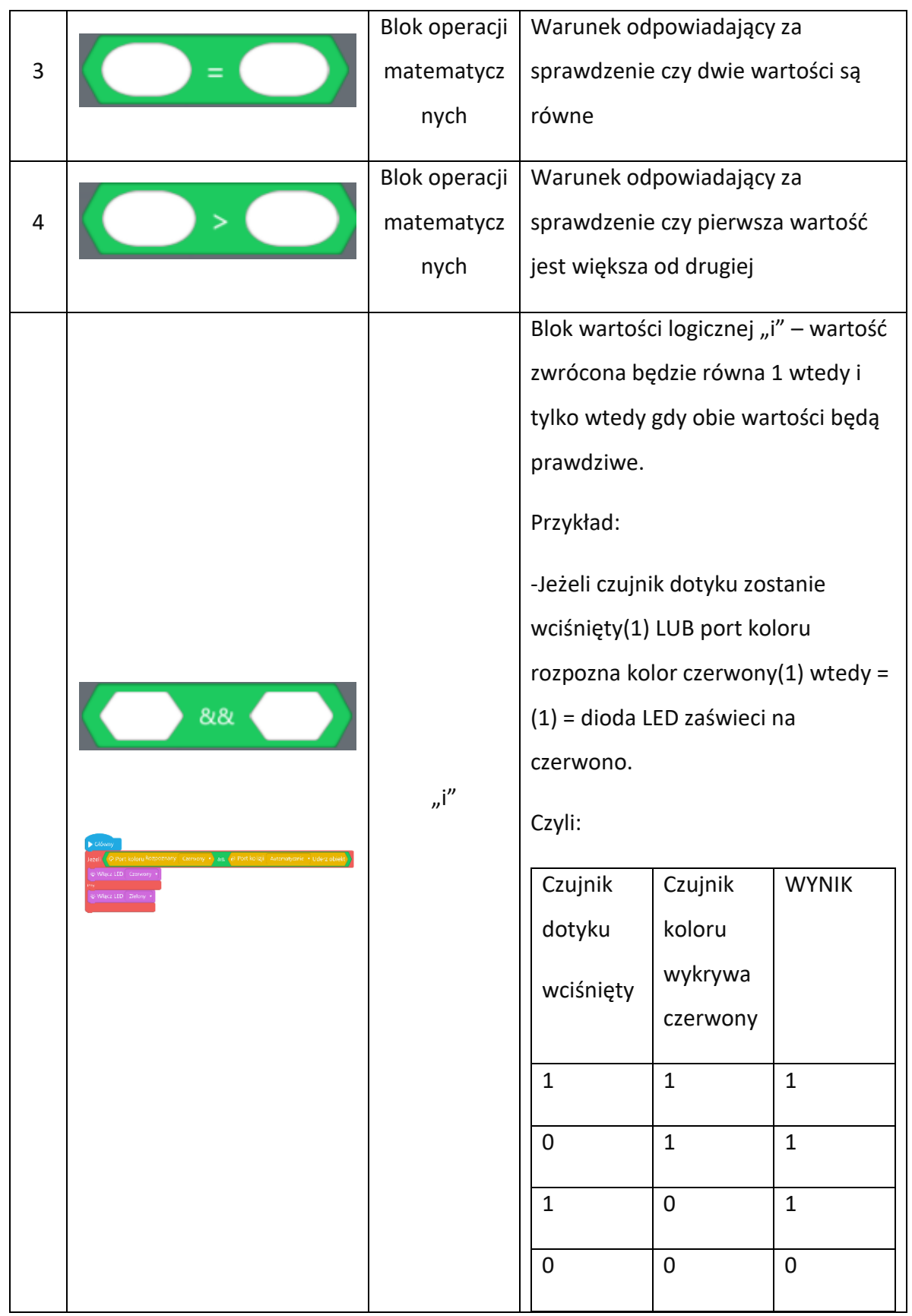

Copyright by

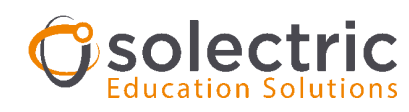

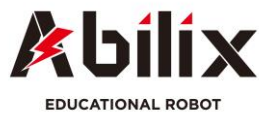

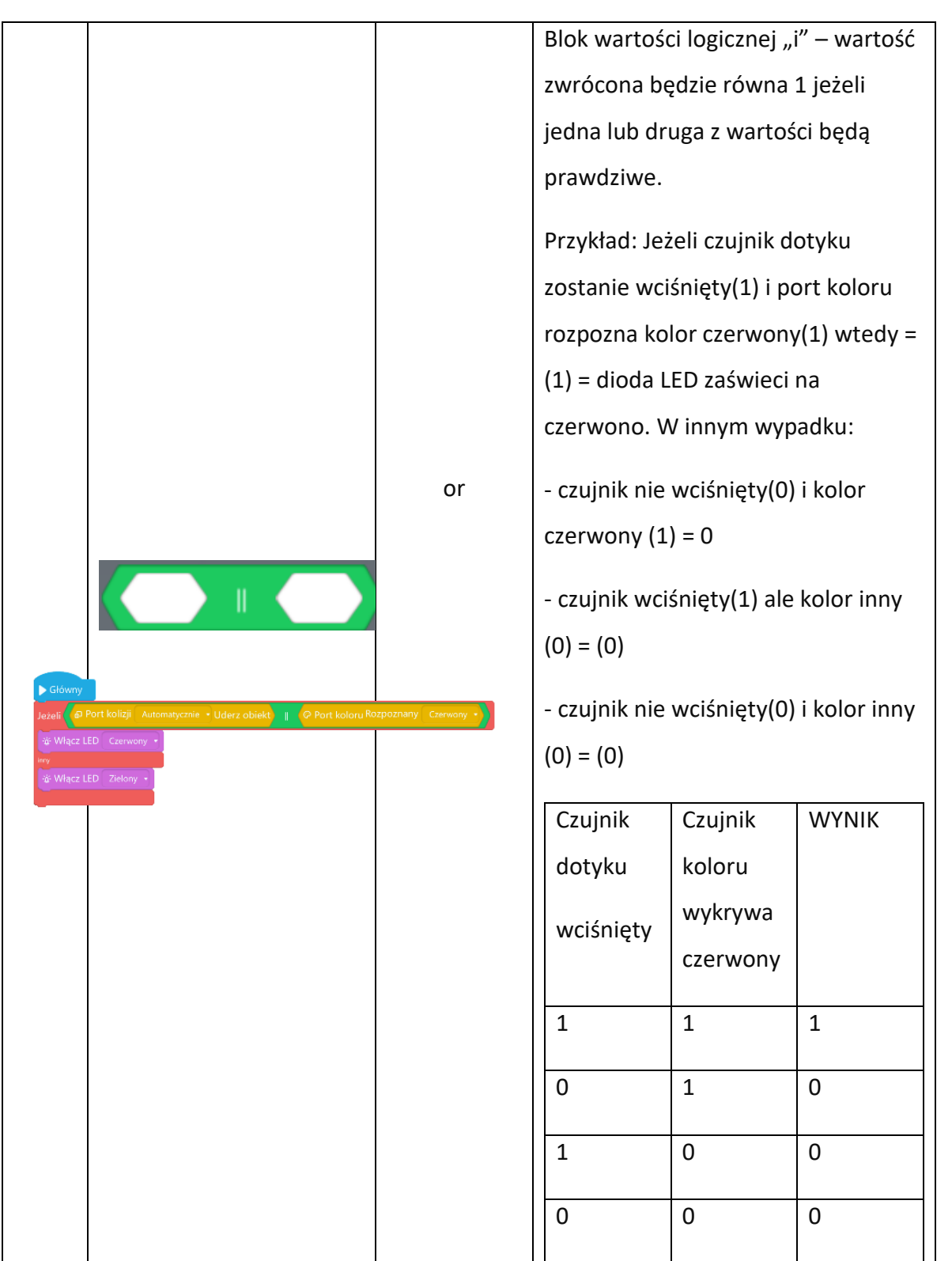

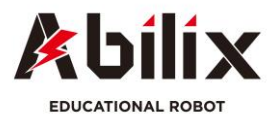

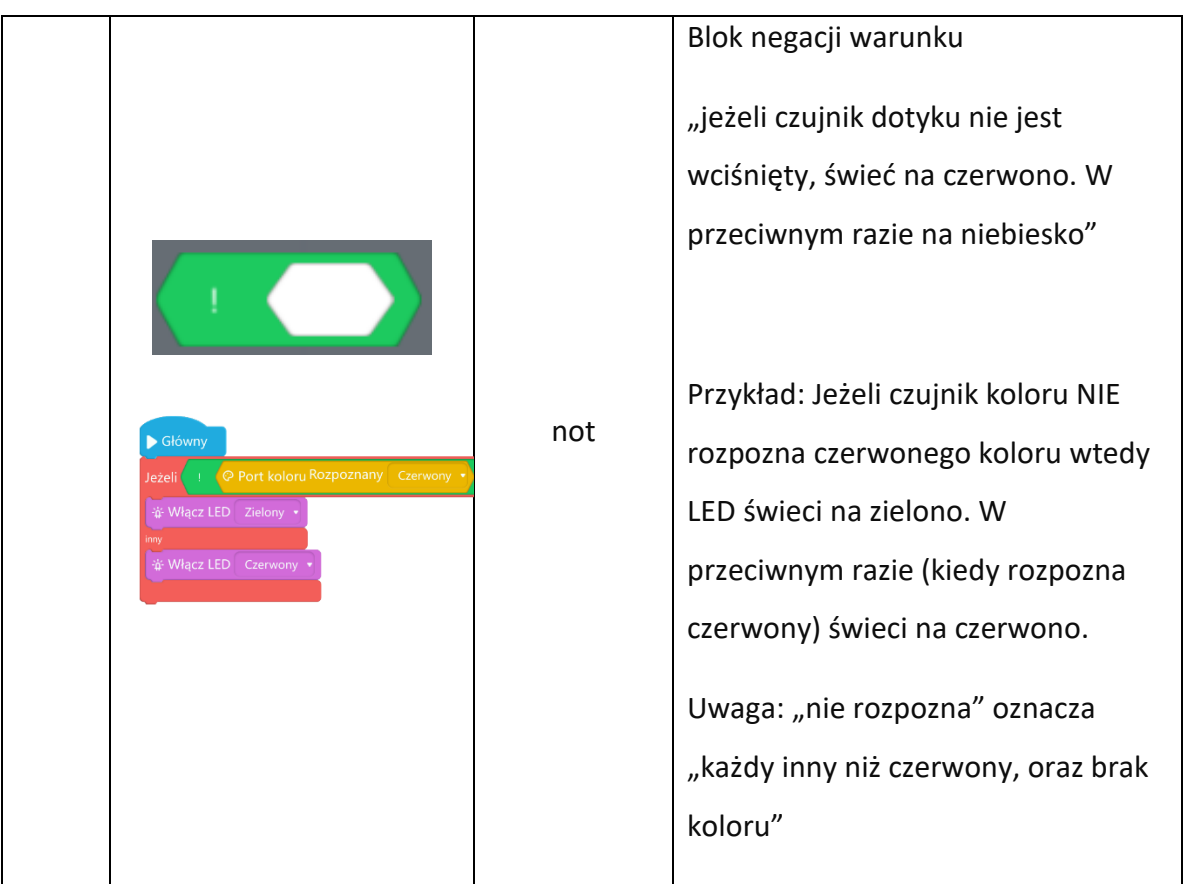

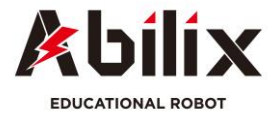

**Rozdział 2 Programowanie** 

# **2.1 Jak napisać program**

Punktem rozpoczęcia programu jest "Program główny" **D** Główny

Następnie w określonej kolejności, zaplanowanej przez użytkownika, przeciągane są poszczególne bloki i umieszczane jeden pod drugim pod programem głównym aż do zakończenia programu.

Blok przeciągany do obszaru edytowania jest wpisywany w program tylko jeżeli jest przyłączony bezpośrednio lub poślednio (przez inne bloki) do bloku "Główny". Bloki, które znajdują się w obszarze edytowania ale nie są podłączone bezpośrednio lub pośrednio z blokiem głównym nie włączają się do programu i nie ma możliwości ich wgrania na sterownik.

# **2.2. Proces programowania jest następujący:**

1. Wybierz wymagany blok z biblioteki bloków i przeciągnij go do obszaru edytowania po prawej stronie.

- 2. Połącz blok z łańcuchem programu głównego.
- 3. Dodaj lub zmień wartości dla bloku.

Poszczególne kroki zostały przedstawione na poniższych przykładach:

## *Przykład 1.*

*Napiszmy prosty program, dla którego robot będzie mówił Hello (Cześć) i równocześnie silnik w porcie B będzie obracał się do tyłu z prędkością 40 przez czas 6 sekund, a następnie zatrzyma się.*

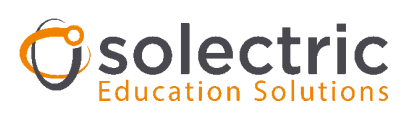

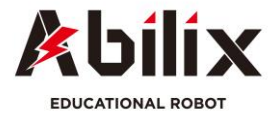

1. Przeciągnij blok głośnika z biblioteki bloku wykonawczego;

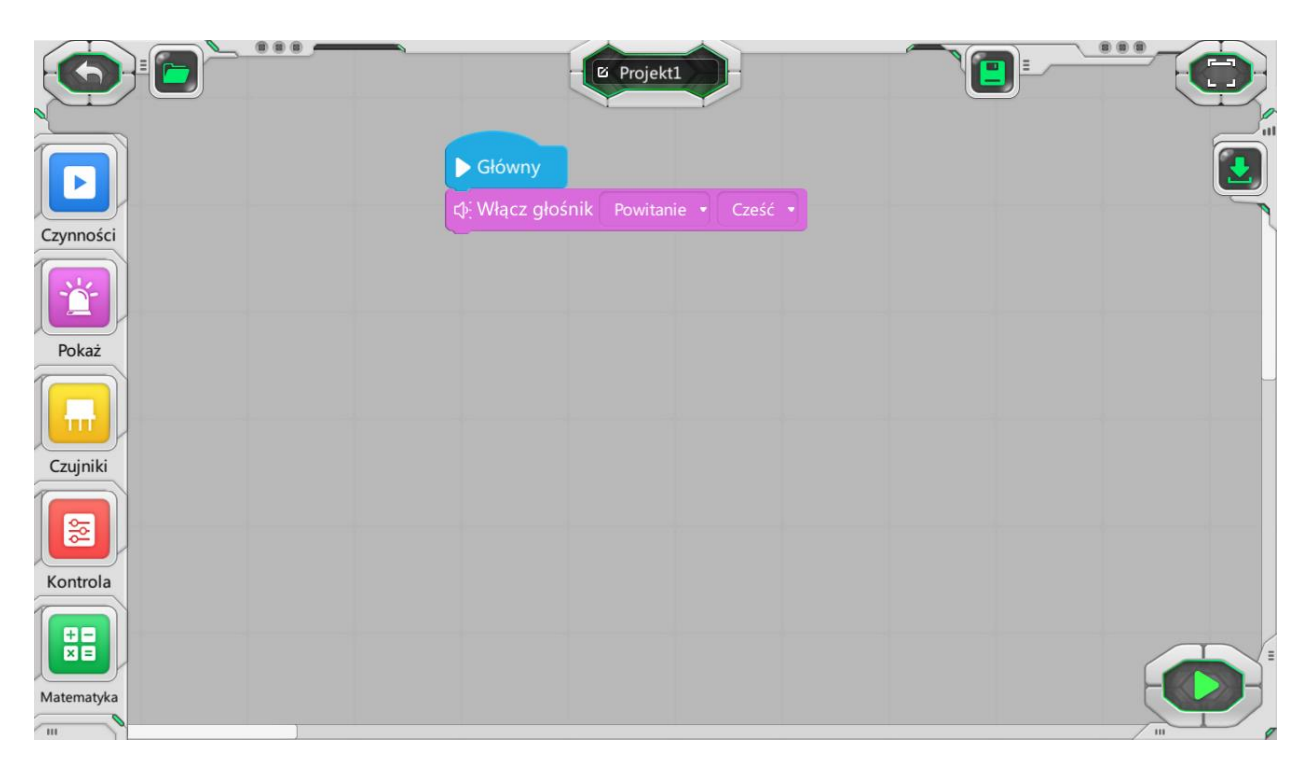

2. Przeciągnij blok silnika do łańcucha i ustaw wartość: port "B" i prędkość "-40"

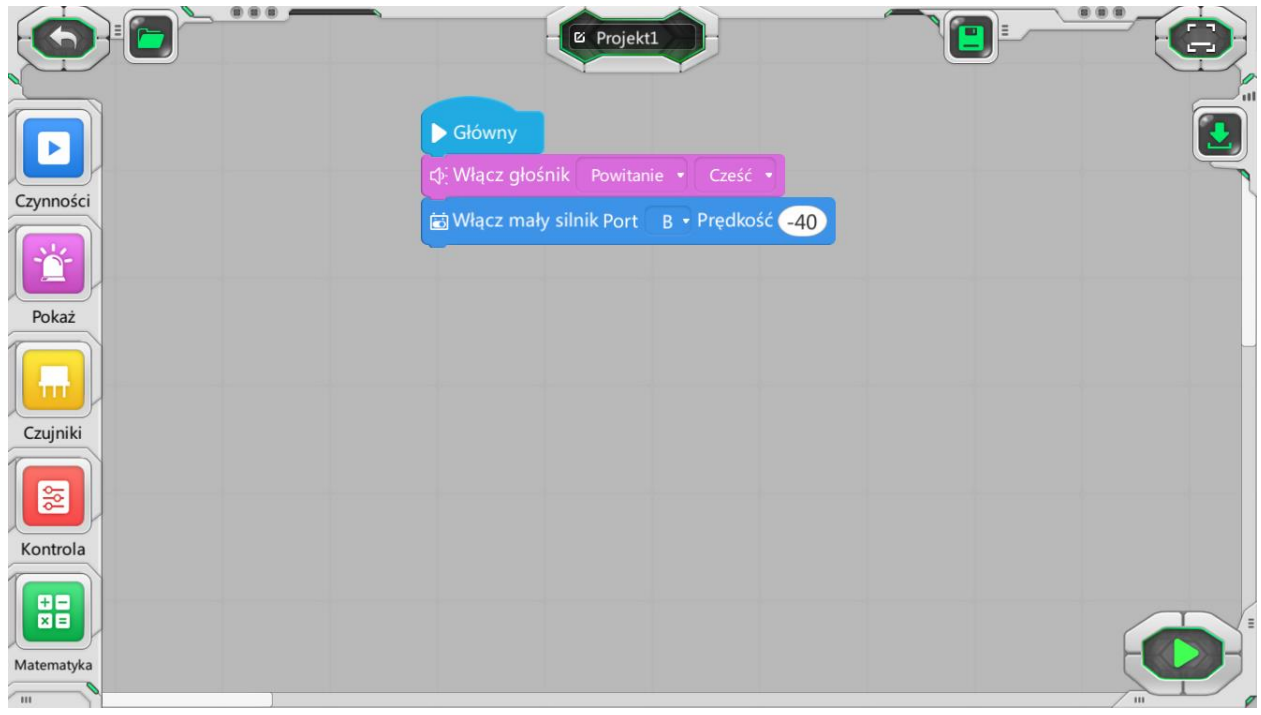

3. Przeciągnij do łańcucha blok oczekiwania z biblioteki bloków poleceń sterowania,

ustaw czas oczekiwania na 6 sekund, aby silnik działał przez 6 sec.

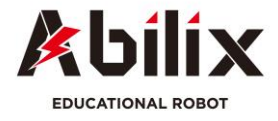

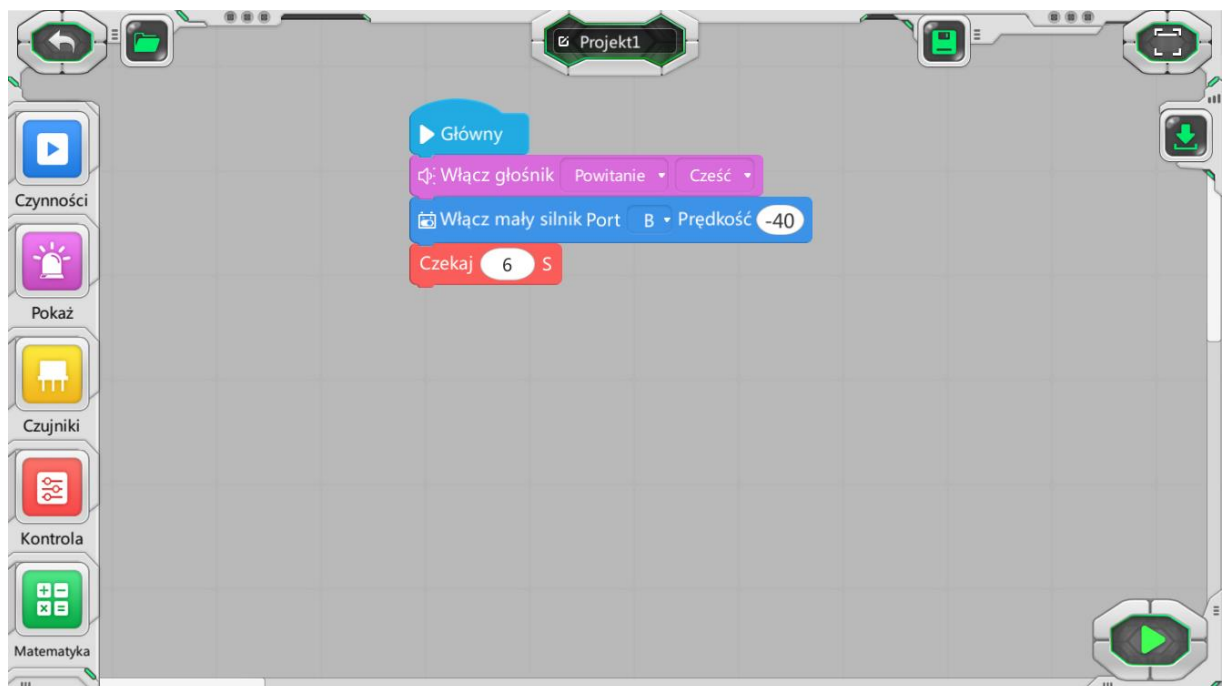

4. Przeciągnij do łańcucha blok zamykania i ustaw wartość na "turn off Motor" (Wyłącz silnik).

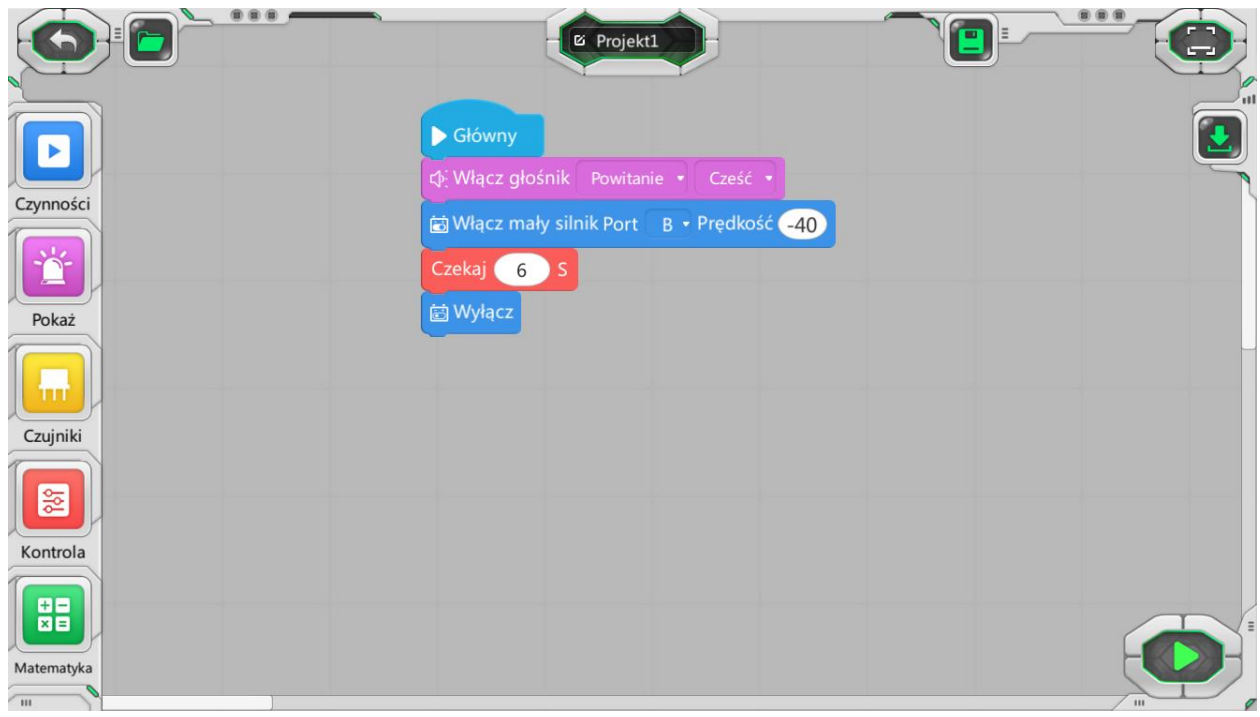

Przy użyciu powyższych operacji napisaliśmy prosty program dla silnika i głośnika. Podłącz silnik do portu B.

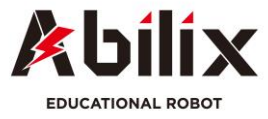

# **2.3. Używanie instrukcji oceny warunku (porównywanie wartości)**

匯

Aby dokonać oceny potrzeba nam dwóch wartości, które należy porównać. Dzięki porównaniu sprawdzimy czy spełniają dany warunek bądź nie. Wartość, którą otrzymujemy z czujnika nazywa się wartością obiektywną. Wartość, do której się odnosimy (np. wpisana przez nas) nazywamy wartością referencyjną.

## *Przykład 2:*

*Napisz program dzięki któremu robot będzie wykonywał następującą pracę:*

*- Jeżeli robot wykryje przeszkodę w odległości większej niż 30cm to świeci się zielona dioda LED i pracuje silnik podłączony do portu A*

*- Jeżeli robot wykryje przeszkodę w odległości mniejszej niż 30cm to świeci się czerwona dioda LED*

1.Przeciągnij do obszaru edytowania blok programu głównego i blok nieskończonej pętli. Połącz blok nieskończonej pętli pod programem głównym (ten blok jest dodawany w celu powtarzania programu i przeprowadzania sprawdzania w czasie rzeczywistym), jak przedstawiono na ilustracji poniżej:

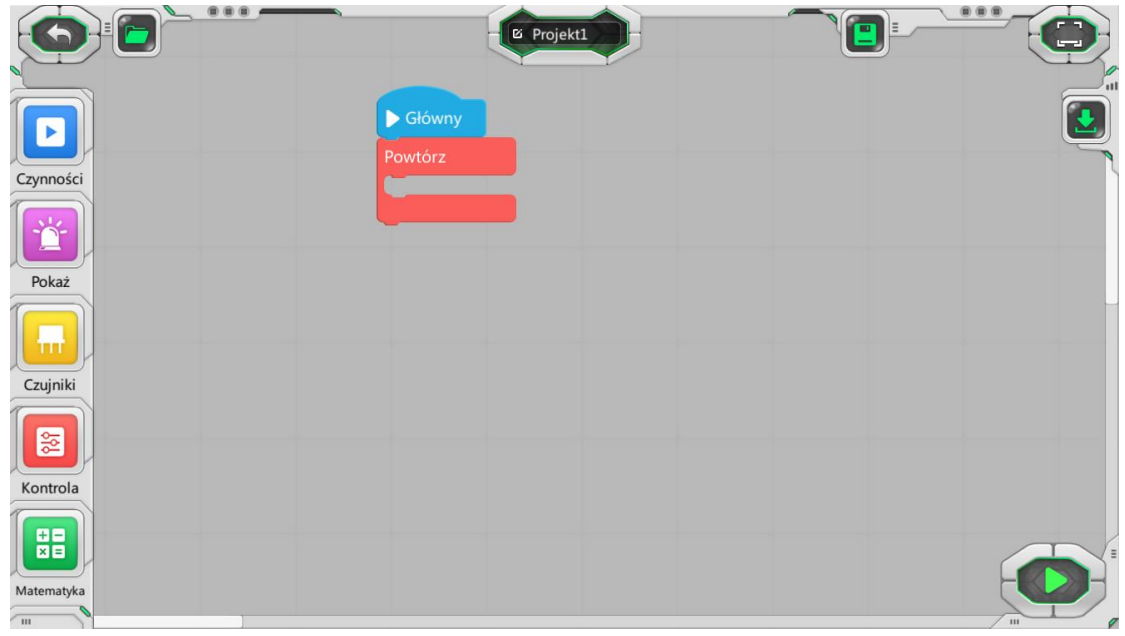

2. Przeciągnij blok oceny warunkowej (jeżeli/inny) i podłącz go do bloku nieskończonej

pętli:

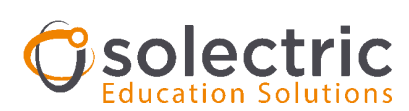

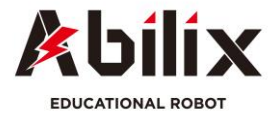

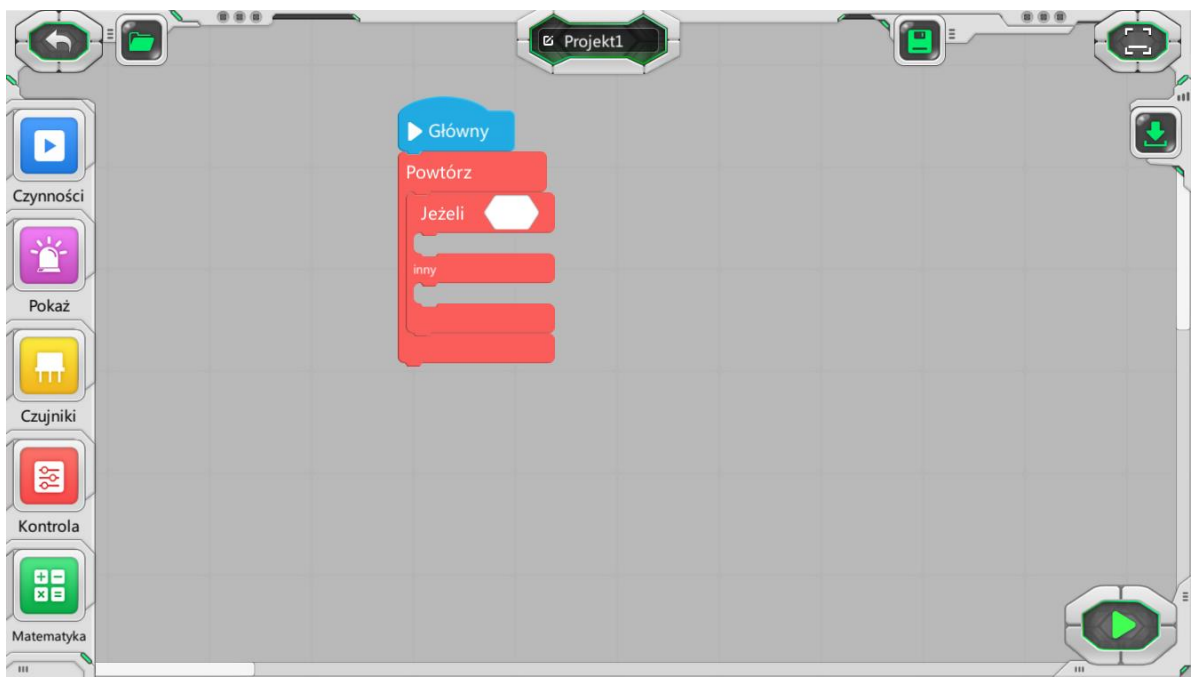

3. Przeciągnij blok operacji **i podłącz go do pustego pola bloku** 

oceny warunkowej;

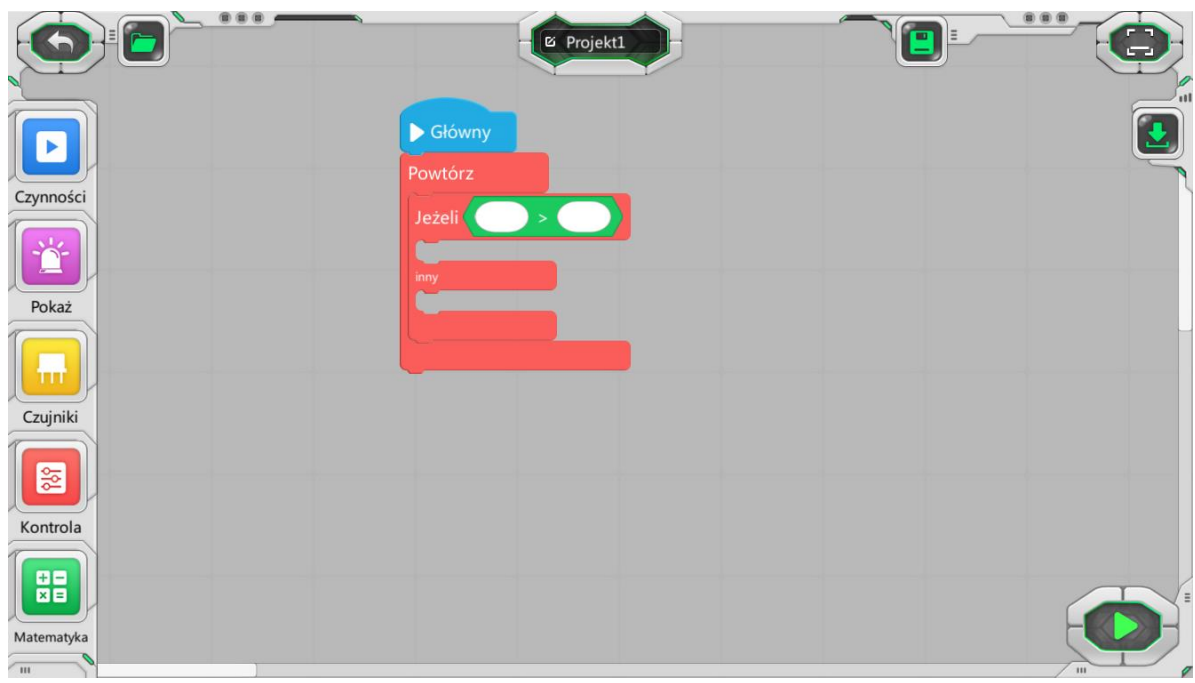

# 4.Przeciągnij blok czujnika ultradźwiękowego

do pierwszego pustego pola bloku operacji i wpisz

300 w drugim polu;

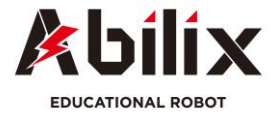

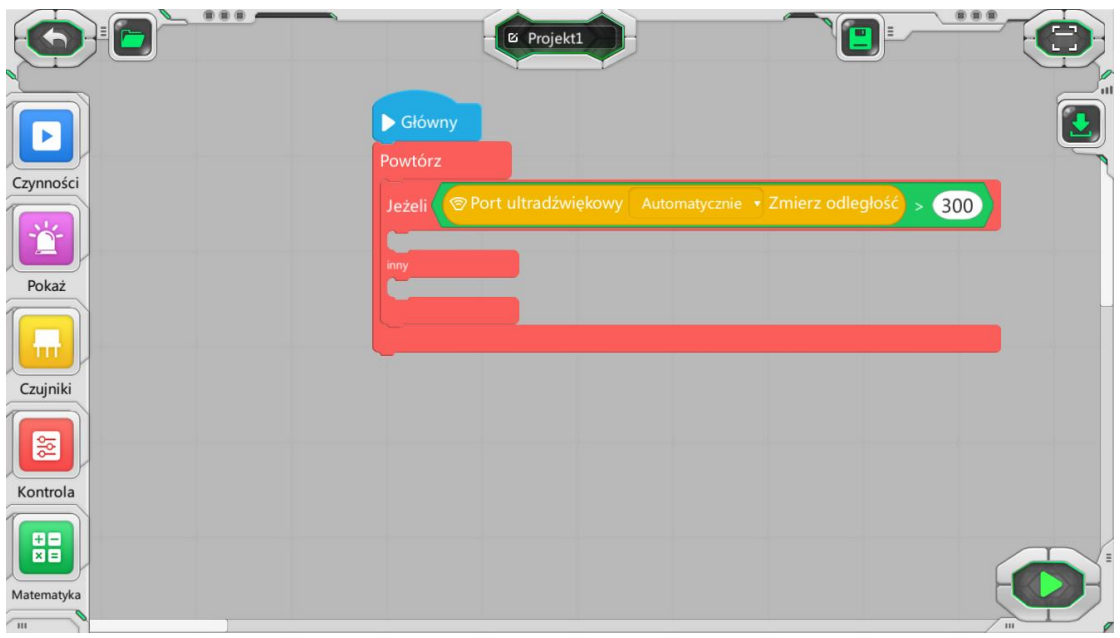

匾

5. Dodaj blok LED i ustaw kolor podświetlenia na "Green" (zielony)

 $\frac{1}{2}$  Turn on LED Green  $\frac{1}{2}$ , następnie przeciągnij blok silnika i ustaw wartości: Port "A", "Rotate Forward" (Obroty do przodu) i "30". Wstaw te wartości do pierwszego odgałęzienia oceny.

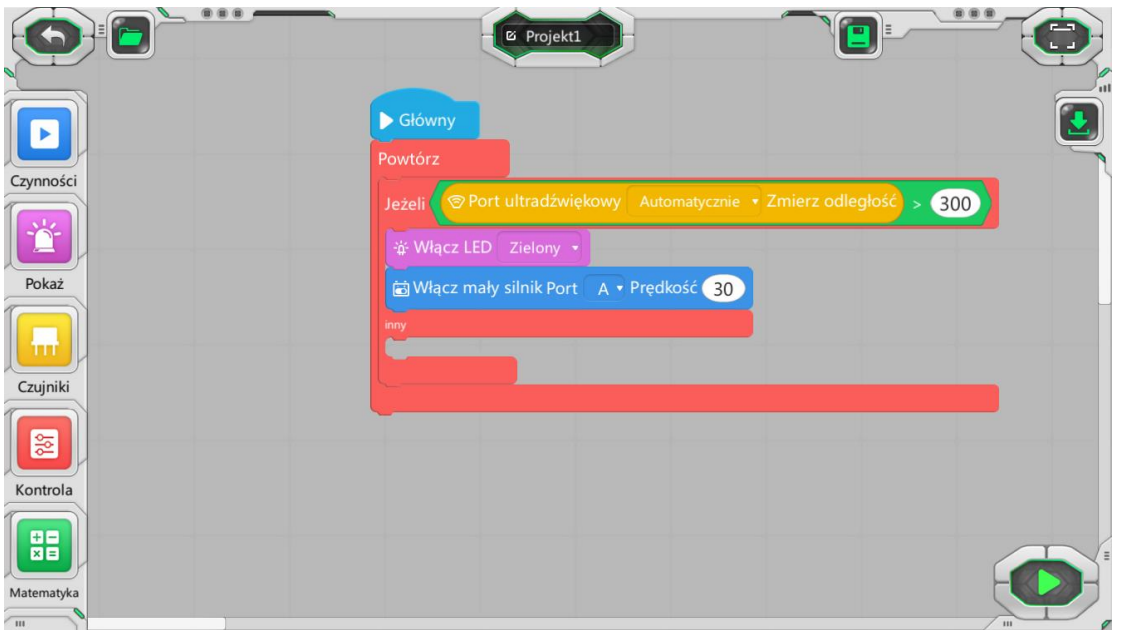

6. Przeciągnij blok LED, ustaw kolor diody LED na "Red" (Czerwony)

; Dodaj blok zamykania. Wstaw te bloki w kolejności do drugiego odgałęzienia, jak przedstawiono na ilustracji.

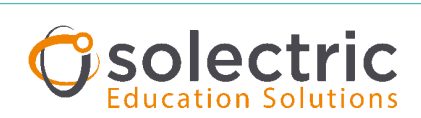

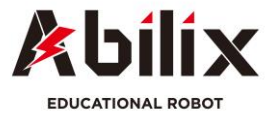

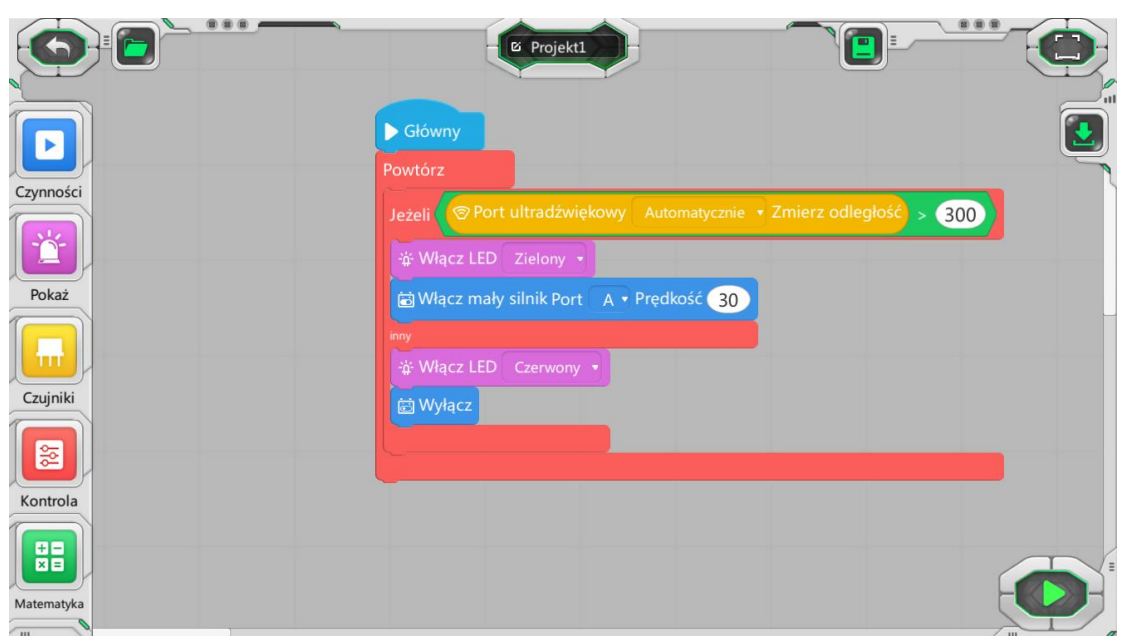

W ten sposób program sterujący diodą LED i silnikiem został ukończony. Podłącz czujnik ultradźwiękowy i silnik do odpowiednich portów. Sprawdź działanie programu: gdy przed czujnikiem ultradźwiękowym nie są wykrywane przeszkody, silnik obraca się do przodu; w przypadku wykrycia przeszkód przed czujnikiem, silnik zatrzymuje się i włącza się czerwona dioda LED.

## **Rozdział 3. Jak usunąć blok**

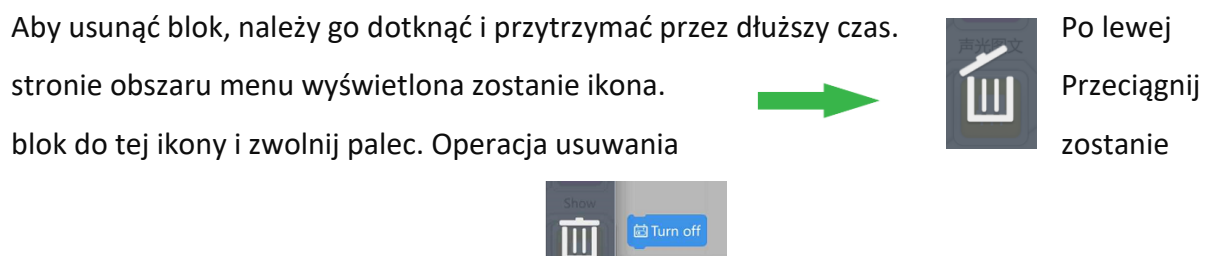

zakończona. Zostanie wyświetlona ikona:

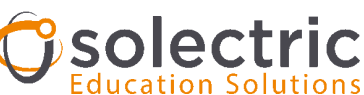

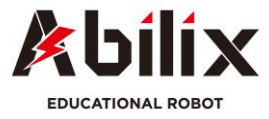

## **Rozdział 4. Jak zapisać projekt/program w pamięci robota**

Po napisaniu programu możesz zapisać go w pamięci robota, aby móc odtworzyć go bezpośrednio ze sterownika, a nie z aplikacji na tablecie/komputerze.

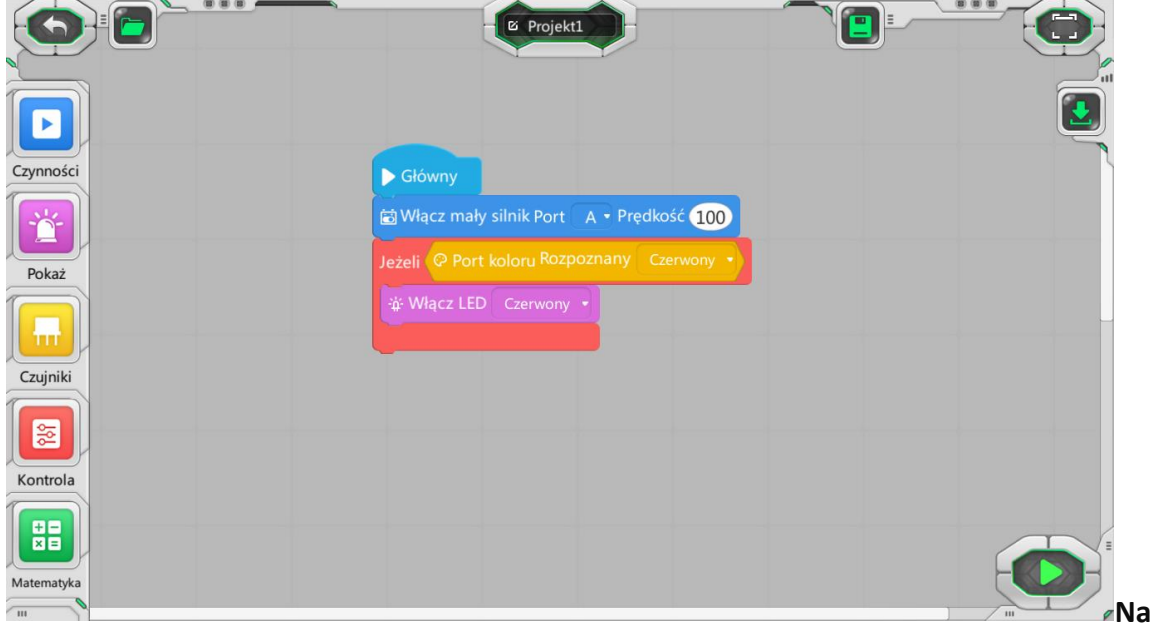

Kliknij na okienko Projekt na górze ekranu, wpisz własną nazwę projektu.

**górze ekranu pokazana zostanie zapisana przez ciebie nazwa, w naszym przykładzie jest to** 

 $\sqrt{2}$ 

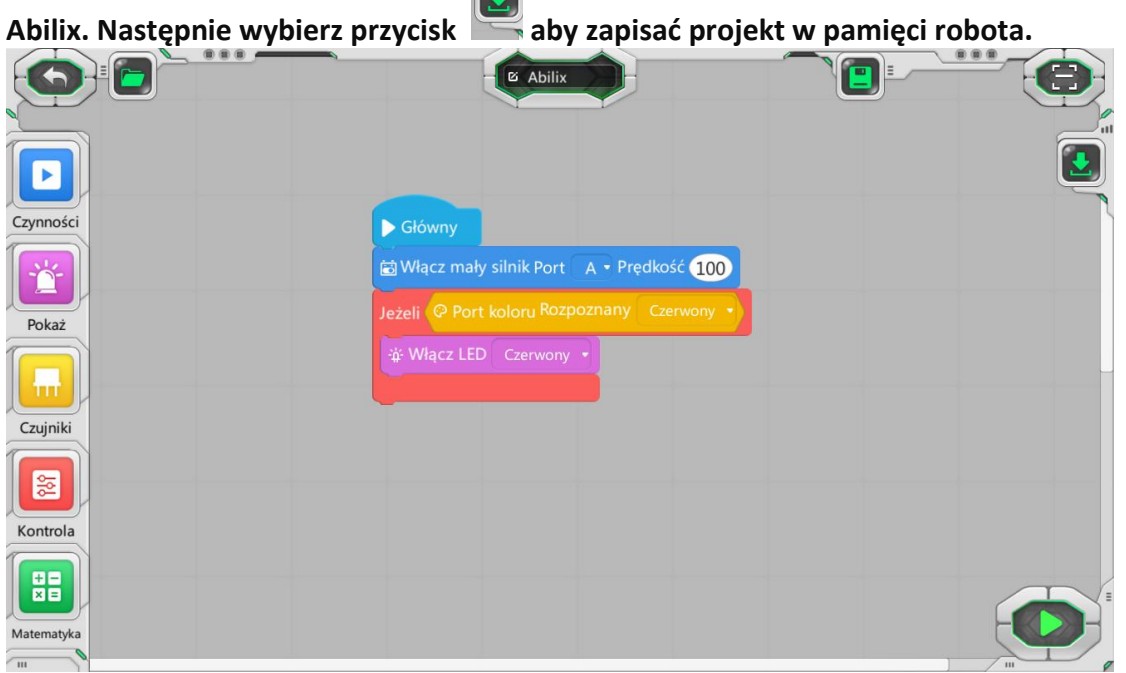

Projekt będziesz mógł odtworzyć z poziomu sterownika Krypton, poprzez wybranie na ekranie dotykowym odpowiedniej nazwy projektu, w tym przykładzie "Abilix"

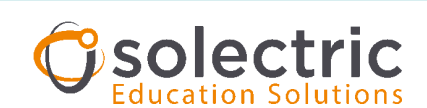

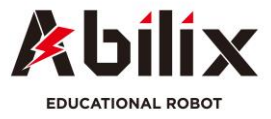

Materiał został stworzony przez firmę SOLECTRIC GMBH Polska sp. Z o.o. spółka komandytowa i jest jej własnością.

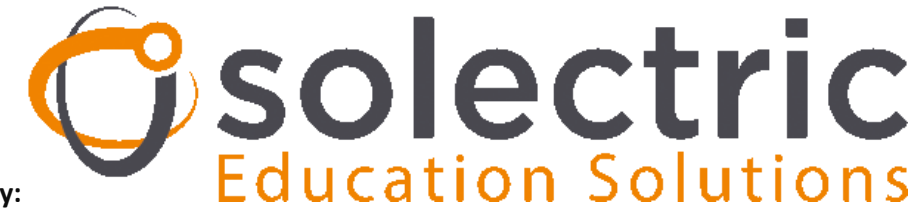

**Copywrit by:**

**Dystrybutor nowoczesnych technologii dla edukacji**

匾

[www.solectric.pl](http://www.solectric.pl/)

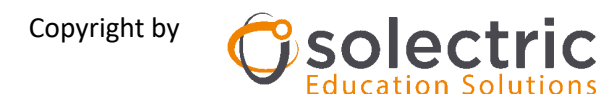